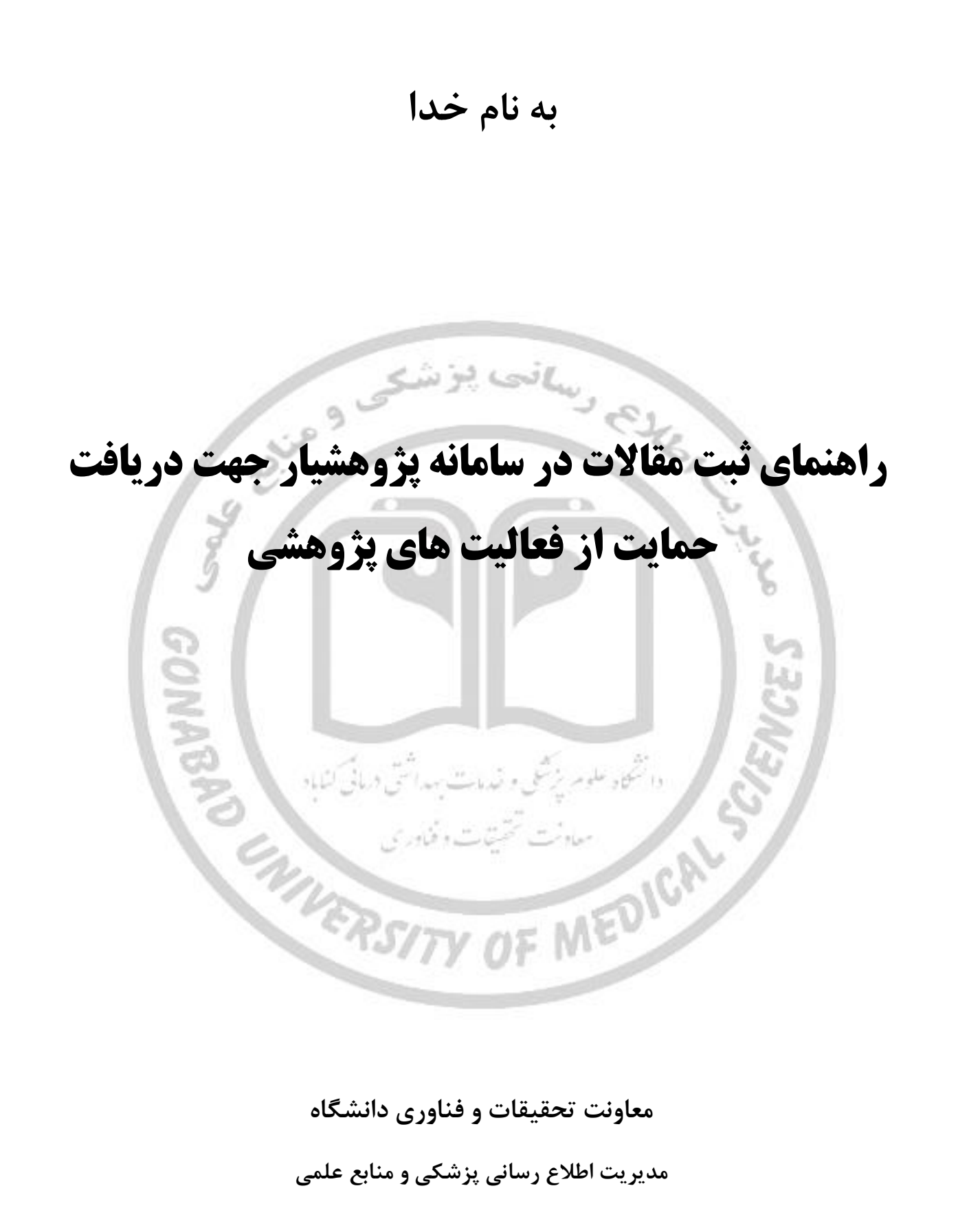

**تیرماه 1402**

**1\_ وارد سامانه پژوهشیار به آدرس ir.ac.gmu.ris شوید.** 

**2\_از منوی پژوهشگر زیر منوی درخواست حق نشر گزینه ثبت مقاله را انتخاب نمایید .**

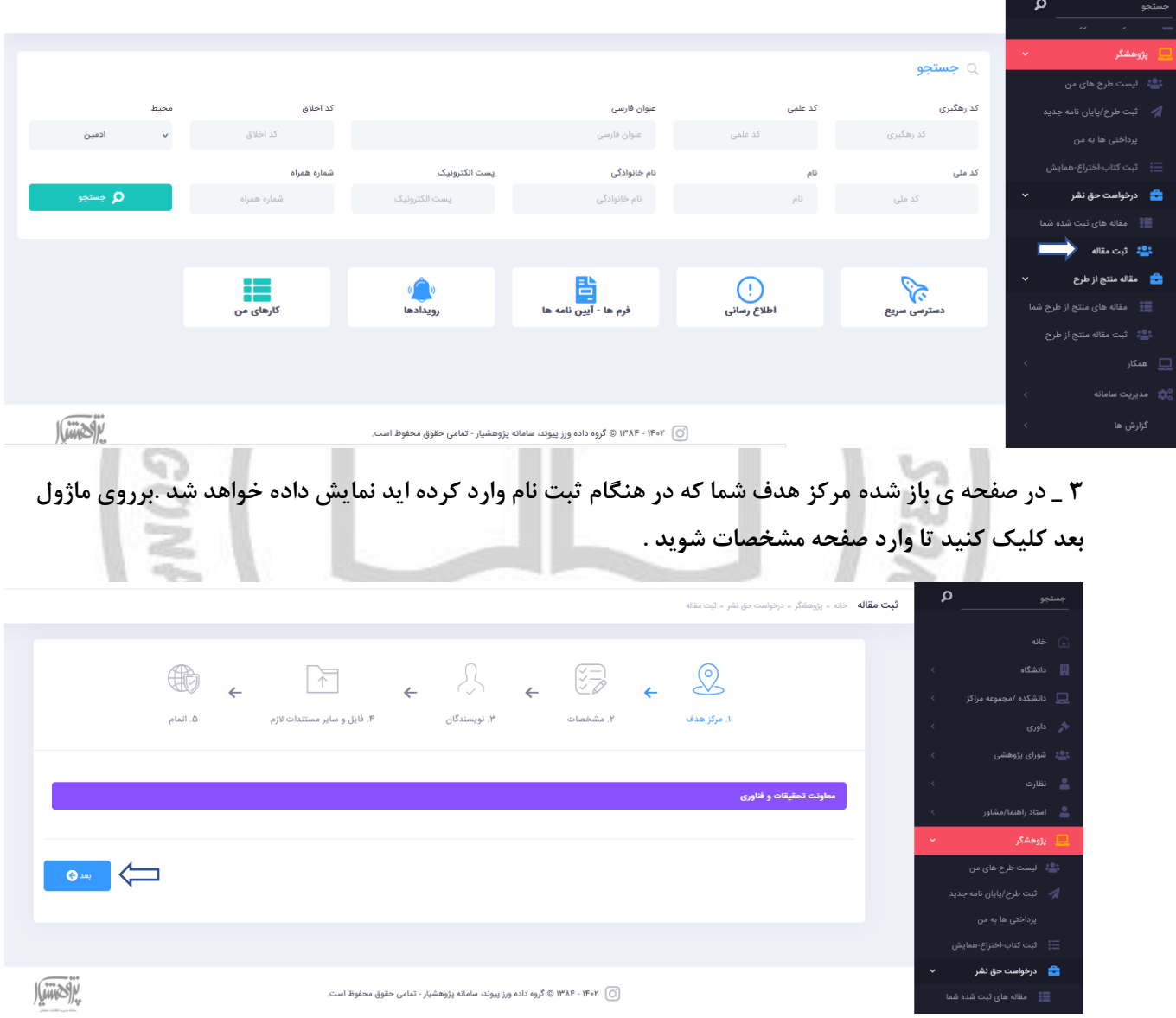

**4 \_ ثبت دستی اطالعات را بزنید تا بتوانید تمامی اطالعات مقاله خود را به درستی درج نمایید.**

## **5 \_ تمامی فیلد های ستاره دار را کامل نمایید .**

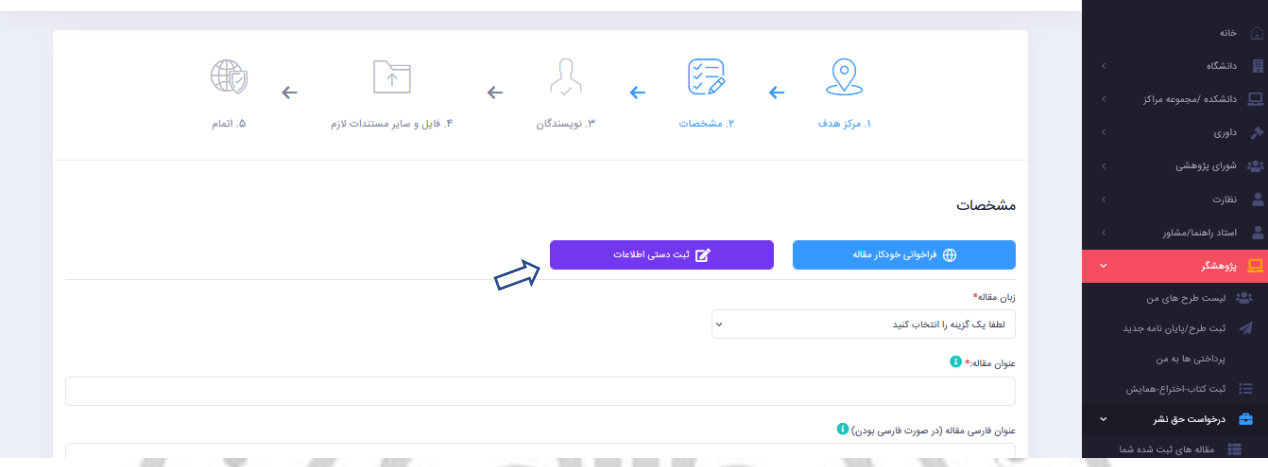

**توجه : در هنگام تکمیل اطالعات پس از کلیک روی "درج از لیست مجالت" صفحه زیر را مشاهده خواهید نمود.جستجوی خود را بر اساس عنوان مجله یا شاپا)با خط تیره یا بدون خط تیره( می توانید انجام دهید.**

❖ **نکته: در صورتی که جستجوی شما نتیجه ای در بر نداشت یا مجله مورد نظر شما در جستجو یافت نشد، مراتب را به مسئول سامانه )خانم مهندس نقوی( اطالع دهید.**

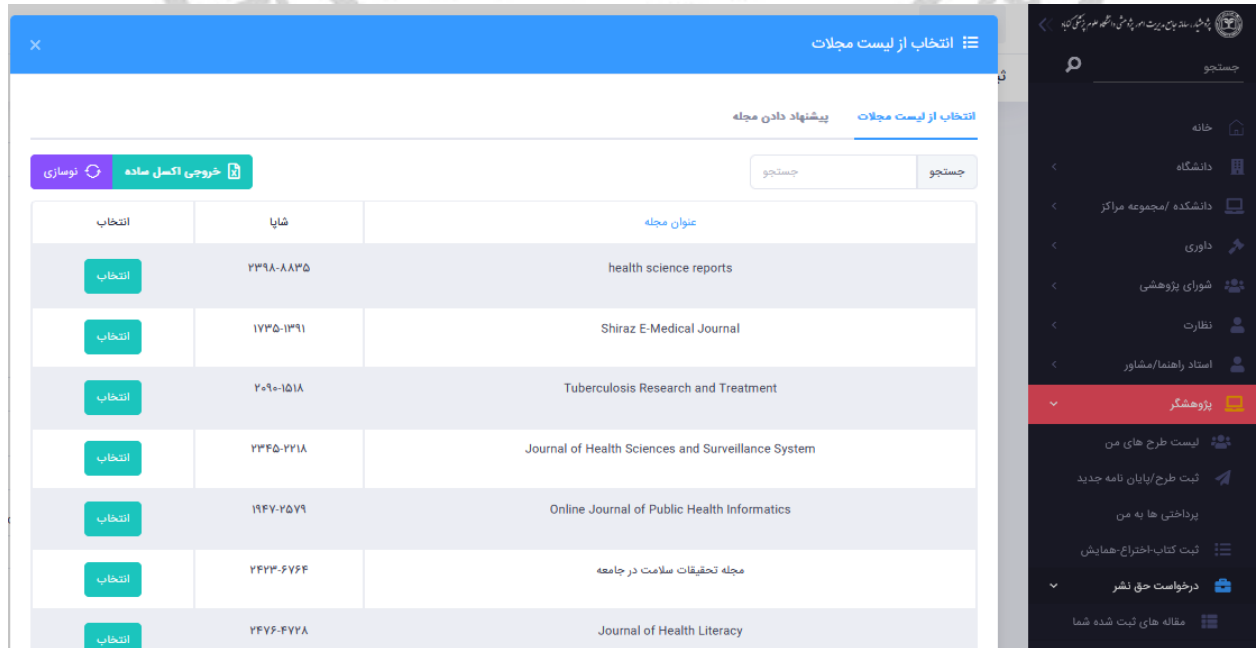

**6 \_ بعد از تکمیل اطالعات وارد صفحه نویسندگان شوید .** 

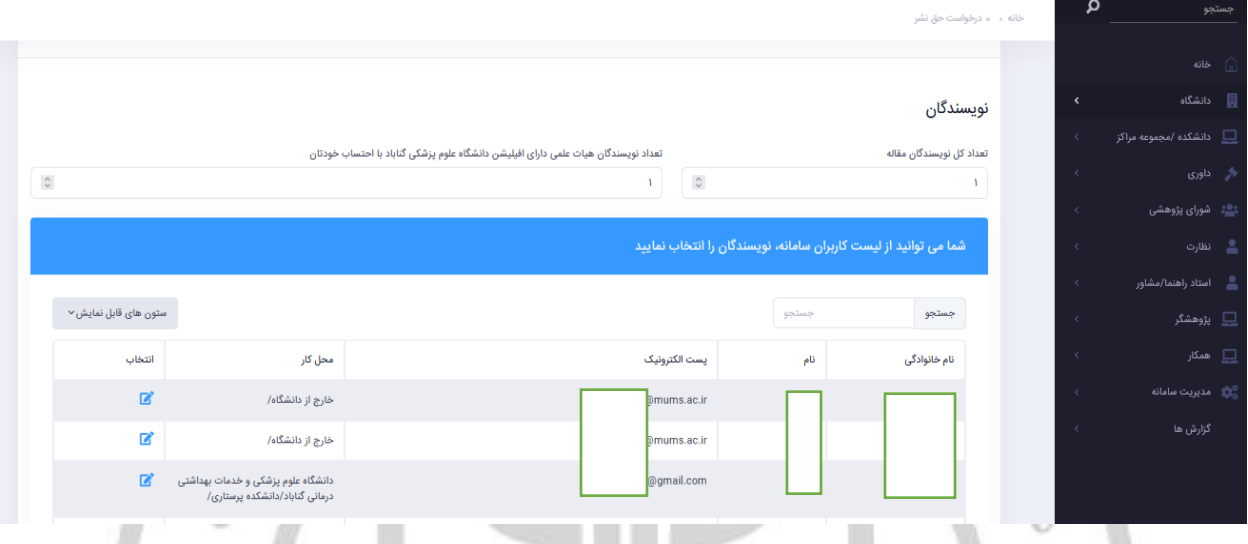

**7 \_ در صفحه نویسندگان تعداد کل نویسنگان مقاله و همچنین تعداد نویسندگان هیات علمی دارای افیلیشن دانشگاه علوم پزشکی گناباد با احتساب خودتان را وارد کرده و از کادر جستجو نویسندگان را جستجو و انتخاب نمایید .**

**لیست نویسندگان انتخابی شما در جدول پایین صفحه نمایش د اده خواهد شد .**

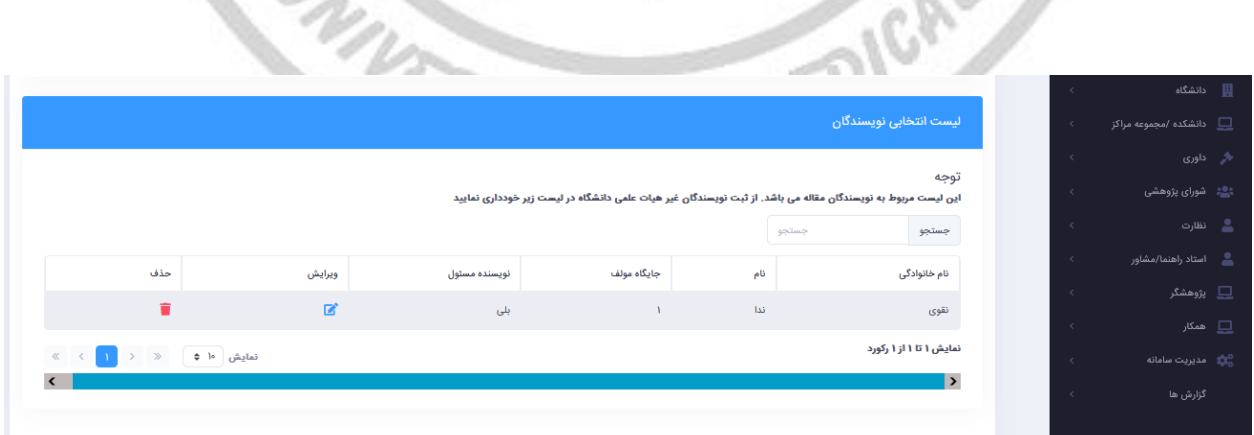

w

**8 \_ در صفحه فایل و سایر مستندات الزم فیلد بارگذاری فایل مقاله را انتخاب و براساس توجه ذکر شده فایل مقاله خود را آپلود نمایید.**

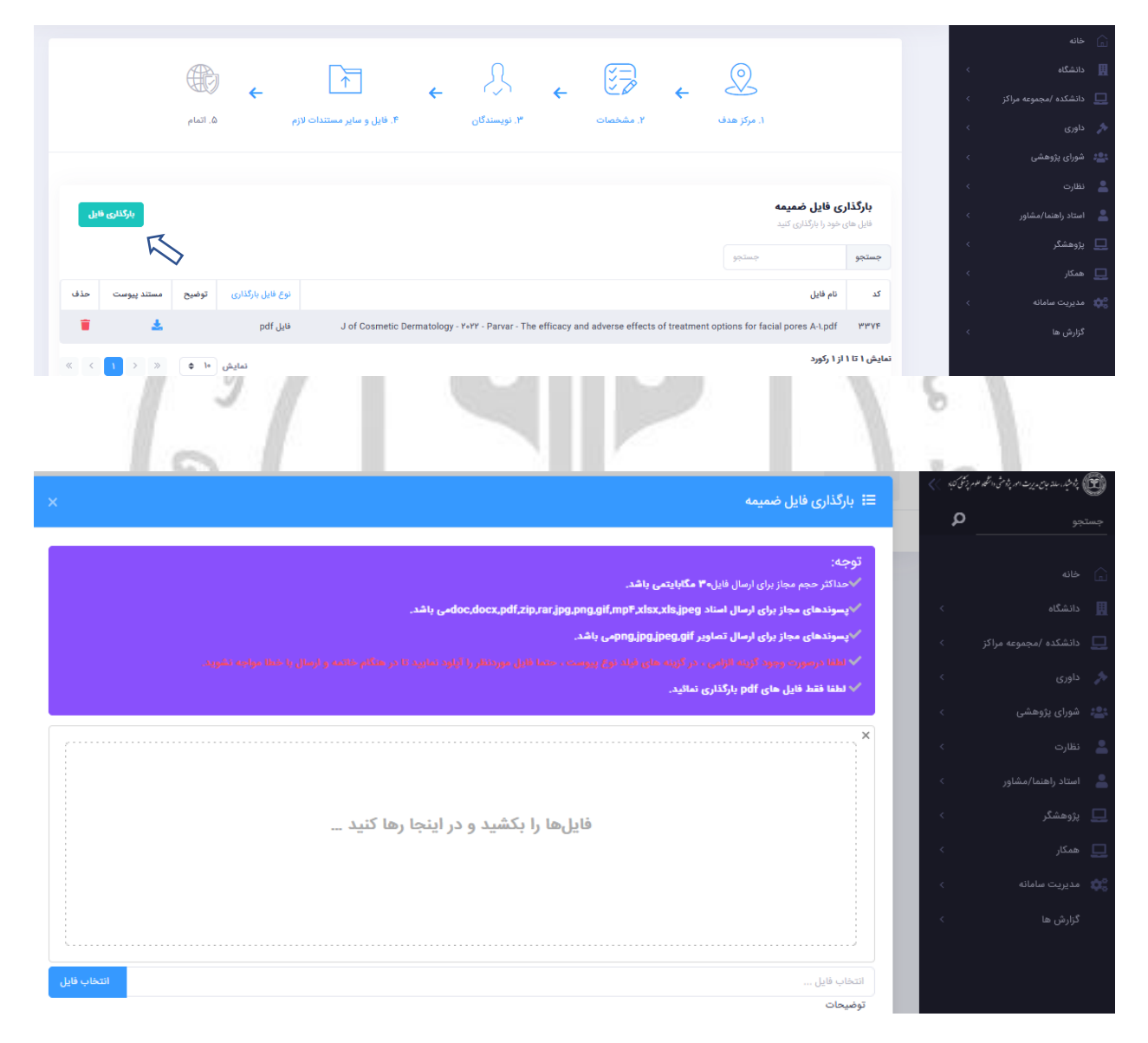

**بعد از بارگذاری موفق فایل فرآیند به پایان رسیده و باید روی گزینه ارسال کلیک کنید.**